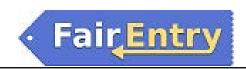

## Sale/Auction

## Invoices, Checks, Payments, and Reports

After the auction is complete, you can print exhibitor checks (for show premiums, sale amounts, or combined totals), print reports (Buyer Invoices, Destination Packing Lists, Exhibitor Thank You Lists, etc.), and mark Buyer Invoices as Paid when funds are received.

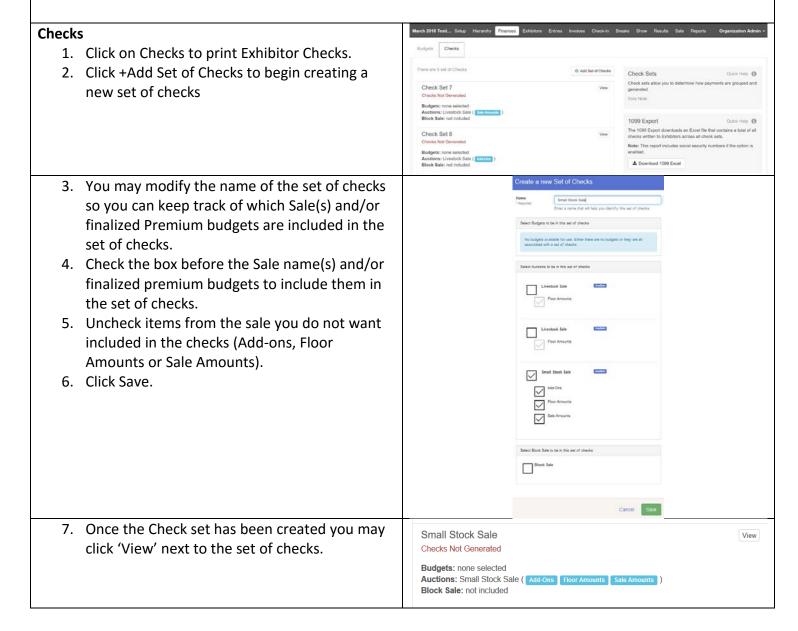

©RegistrationMax LLC 7.26.18•1

Edit

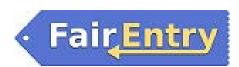

- 8. Click Preview Checks to review the list of the total sale items and/or premiums on the checks due to each Exhibitor.
- 9. Check sets can be deleted only if the checks have not been generated.
- 10. Even if you are not printing checks from FairEntry, the Preview Check report is a useful report a list of total sale monies due to each exhibitor.

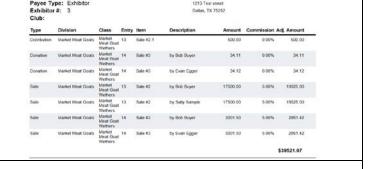

Starting with Check # 1

Starting with Check # 1

Generate Checks

Generate Checks

Small Stock Sale

@ Preview Checks

@ Preview Checks

Checks Not Generated Small Stock Sale

( Add-Ons Floor

- 11. After reviewing the report, click back to the Checks tab.
- 12. Enter the Starting Check #
- 13. If all of the amounts are correct in the preview, click Generate Checks. THIS IS A PERMANENT PROCESS! Be sure to verify the check preview and reports before generating checks!

  The following items are locked after checks are generated:
  - Bid Amounts
  - Buyer Contributions
  - Floor Prices
  - Sale Weights
  - Donation Recipient Contributions
  - Add-Ons
  - Adjustments
  - Block Sale
  - Adding items to the sale
- 14. If needed, enter any position adjustments.

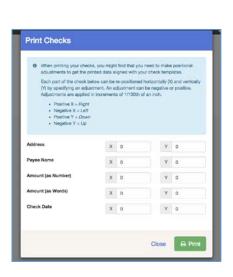

©RegistrationMax LLC 7.26.18• 2

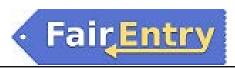

- 15. After the checks are generated, click View next to the set of checks. Click Print All.
- 16. Click Print All to print the PDF document containing checks.
- 17. You may also print Mailing Labels for the exhibitors in the list of checks
- 18. You may download the Excel file containing the check register for the set of checks.
- 19. When checks are generated, the line items in the check preview are permanently written in the database.
- 20. You may void sets of checks if necessary, and can regenerate checks, however, FairEntry retains a permanent copy of all voided checks.

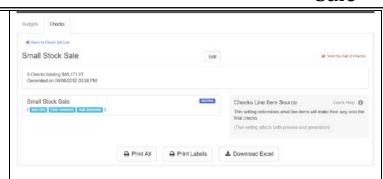

## **Buyer Payments**

To record payments received from buyers:

- 1. Click on the Buyers tab
- 2. Select to view a Buyer
- 3. Click Record a Check Payment
- 4. Enter payment information
- 5. Click Save

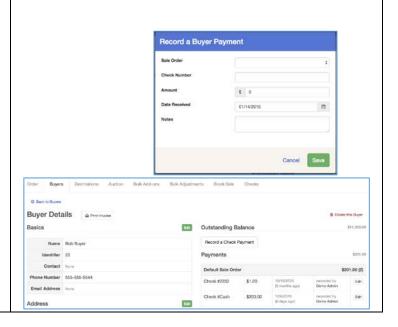

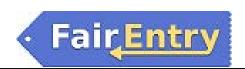

## **Reports:**

Click on the reports tab and scroll down to the Sale reports to download and print reports for different areas of the Sale.

If you need a report that is not listed, you may create the report under Custom Reports (See Custom Reports Help Sheet for complete instructions).

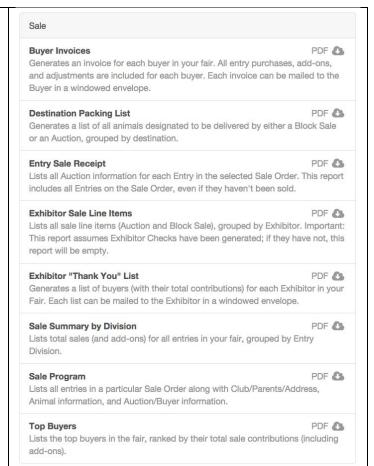